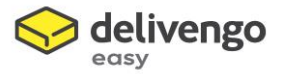

# MODULE: DELIVENGO EASY OFFICIAL

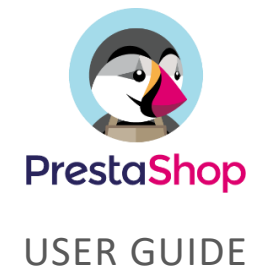

# REQUIREMENTS

#### PRE-REQUIS A L'UTILISATION DU MODULE

La souscription à l'offre Delivengo easy, l'enregistrement de toutes les données utiles administrativement ainsi que la facturation pour l'édition d'étiquette se fera sur **l'interface web dédiée MyDelivengo easy exclusivement.**

Vous devez vous assurer que vous avez bien enregistré un mandat de prélèvement dans la partie Mon Compte de l'application web MyDelivengo easy

Obligation de disposer de son API clé personnalisée + Code RUM pour opérer le module.

Rendez-vous ici :<https://mydelivengo.laposte.fr/easy>

#### COMPATIBILITE AVEC PRESTASHOP

Le module est compatible à partir des versions **PrestaShop 1.6.1 et v1.7.0+**

Nous ne garantissons pas de support pour les versions plis anciennes ainsi qu'avec les autres modules.

#### CONFIGURATION DE PRESTASHOP

Vous devez avoir activé Zones & Pays (et états) dans le menu d'onglet "Localisation".

Lors de l'installation du module, Delivengo easy - Official créera automatiquement 1 transporteur 'OBLIGATOIRE' pour utiliser le service Delivengo easy. **Ne le supprimez pas ou ne le désactivez pas.**

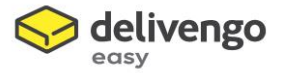

. Ce transporteur DOIT être utilisé en front office (lors du traitement des commandes) pour gérer les commandes en back office avec les services Delivengo easy : génération d'étiquettes, suivi, tableau de bord & alerte.

. Ce transporteur héritera des zones et des pays lors de l'installation

#### *Techniquement parlant :*

> Les commandes provenant du Front office doivent être liées au module Delivengo easy : voir l'association dans les tables 'order\_carrier', 'carrier' & 'module\_carrier'.

> Les commandes doivent être associées au transporteur qualifié de "Delivengo easy carrier" dans la table 'configuration' > valeur : delivengo\_carrier\_id

#### SERVEUR

Aucun pré-requis technique sur votre hébergement n'est requis (supérieur à celui pour exécuter la version PrestaShop mentionnée) : la bibliothèque cURL doit être disponible.

Il suffit de s'assurer que les autorisations sont correctes sur ces 4 répertoires :

#### *. "/modules"*

Le back office téléchargera le module sur ce répertoire standard de PrestaShop tout en installant *Delivengo easy - Official (nécessite les droits d'accès 755)*

#### *. "/modules/delivengo/translations"*

*Vous devrez peut-être ajouter de nouvelles langues que les 2 premières fournies (EN & FR). En utilisant la fonction de traduction standard de PrestaShop, vous pouvez en ajouter de nouvelles via le Back office, pour autant que vous ayez les "droits d'écriture" sur ce répertoire de traduction.*

*. "/modules/delivengo/mails"* 

*Comme ci-dessus, vous devrez peut-être ajouter une nouvelle langue, donc de nouveaux e-mails ! Les e-mails peuvent alors être ajoutés manuellement via ftp ou via le système de traduction du back office, à condition que vous ayez les "droits d'écriture".*

# INSTALLATION

Delivengo easy - Le module officiel respecte le processus d'installation standard de PrestaShop : fichier zip installable via votre Back Office PrestaShop > Modules Manager (fonction "install & uninstall method" du SDK standard - cf ci-dessous).

Téléchargez votre fichier via le Menu / Modules : utilisez le bouton "Ajouter un nouveau module" & « Téléchargez la version zip » (suivez les recommandations de Prestashop).

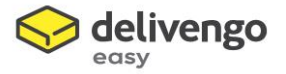

Une fois le fichier zip téléchargé sur vos hébergements, cliquez sur Installer. En cas de succès, vous serez directement dirigé vers "configurer".

Mais l'installation déclenchera également 4 opérations spécifiques Delivengo impactant le back office natif de PrestaShop :

- 1. La modification du formulaire de la liste des commandes (entête de tableau)
- 2. L'insertion d'un bloc édition de label dans la commande
- 3. La création d'un statut de commande & de son email automatique associé
- 4. La création d'un transporteur standard Delivengo Easy

*Cas d'erreur :* 

. Ne pas avoir les droits et autorisations appropriés sur l'hébergement et la base de données.

.Hébergement mutualisé avec des ressources insuffisantes pour effectuer le déploiement lors de l'installation. Suivre les recommandations de PrestaShop sur l'hébergement, la RAM, le temps d'exécution et le délai d'attente max\_exécution.

# CONFIGURATION

#### MULTISTORES READY

Une fois le module installé et actif, veuillez cliquer sur le bouton "configuration" pour gérer votre nouvelle "application officielle Colissimo".

/!\ Le module est "multistores ready" = une configuration spécifique peut être définie par les magasins.

Tout d'abord, soyez informé du contexte du magasin dans lequel vous configurez vos paramètres : vérifiez l'en-tête du back office - option : 'tout le contexte ou par magasin'.

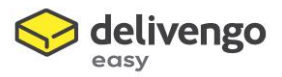

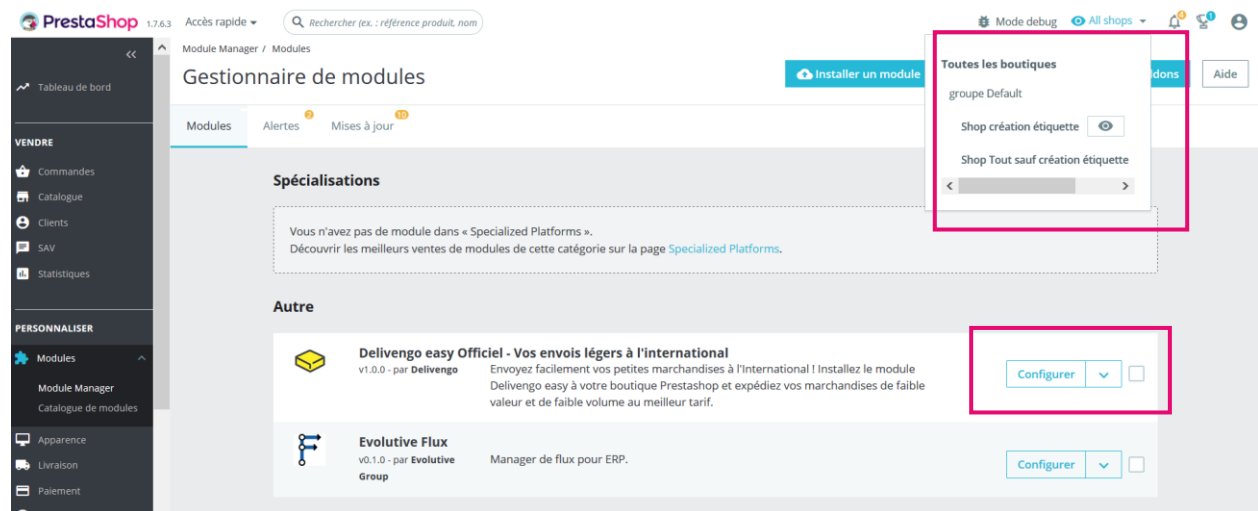

# COMPTE MY DELIVENGO EASY

#### **Un compte Delivengo easy est obligatoire.**

Si vous n'avez pas de compte, veuillez-vous abonner grâce au 1er onglet "Introduction" via le bouton "S'abonner à Delivengo easy", et suivez les étapes suivantes pour configurer votre compte Delivengo easy.

**/!\ SI VO US A VE Z D EJA UN C O MP T E DE L I VEN GO EA S Y , P A S S EZ D IR EC T E MEN T A L ' ET A P E 2**

**/!\ SI VOUS AVEZ DEJA ENREGISTRE UN MOYEN DE PAIEMENT DANS VOTRE COMPTE DELIVENGO EASY, PASSEZ DIRECTEMENT A L'ETAPE 3**

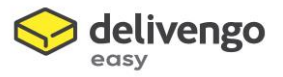

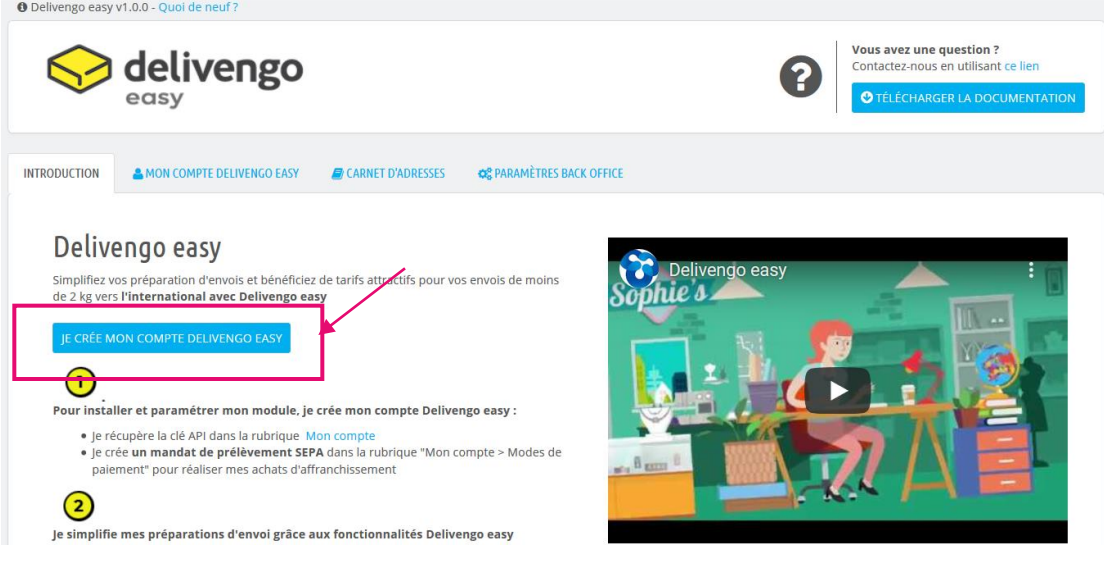

# **ETAPE 1 – Création d'un compte Delivengo easy**

En cliquant sur « Je crée mon compte Delivengo easy », vous serez redirigés vers l'application web Delivengo easy. Le reste de votre inscription se fera en ligne. Renseignez tout d'abord votre N° de SIRET

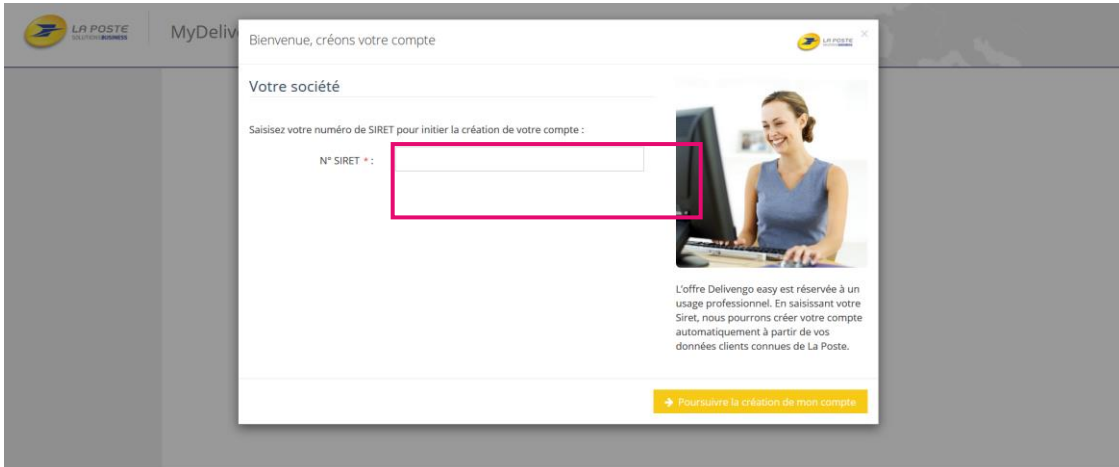

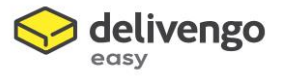

**COL** 

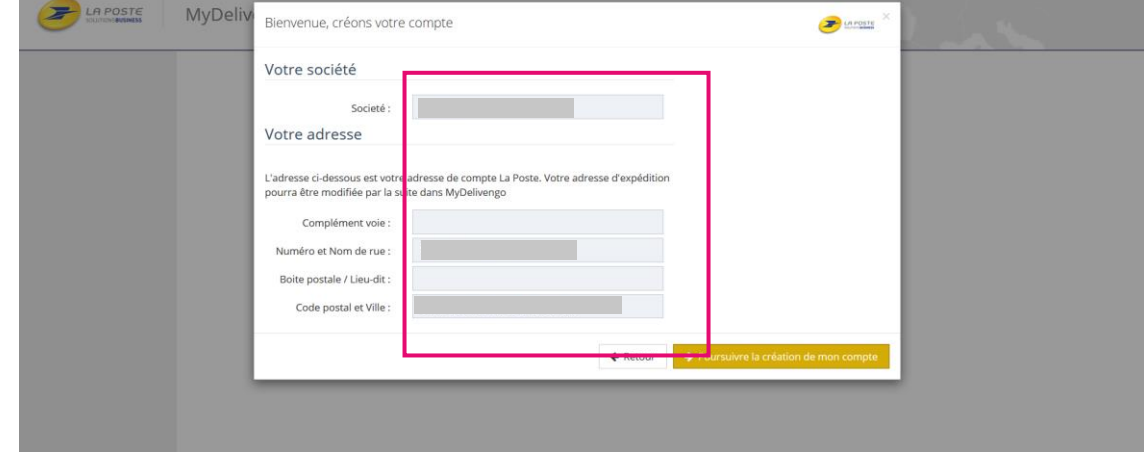

Vérifiez les informations concernant votre société.

Enfin, finalisez votre création de compte MyDelivengo easy

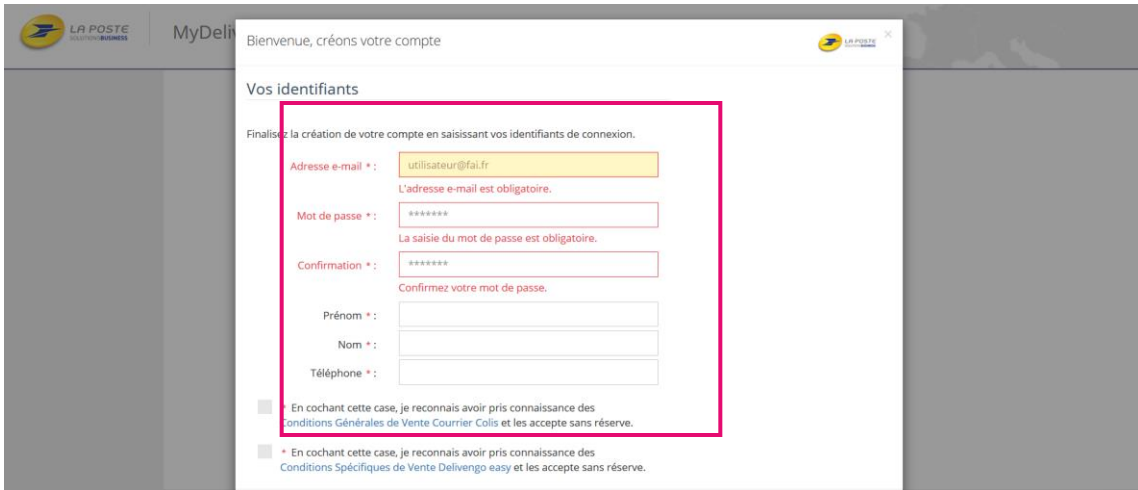

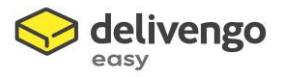

#### **ETAPE 2 – Ajouter un mandat de prélèvement**

Une fois votre compte créé, connectez-vous à votre compte Delivengo easy. Et cliquez sur mon compte dans le menu déroulant en haut à droite de l'écran.

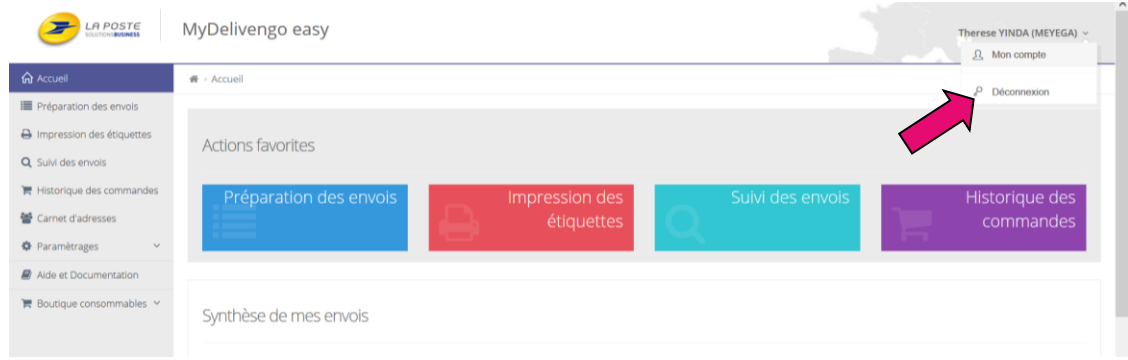

Dans l'onglet "mode de paiement" de votre compte, cliquez sur "ajouter un nouveau mandat, et suivez les étapes de creation du mandat.

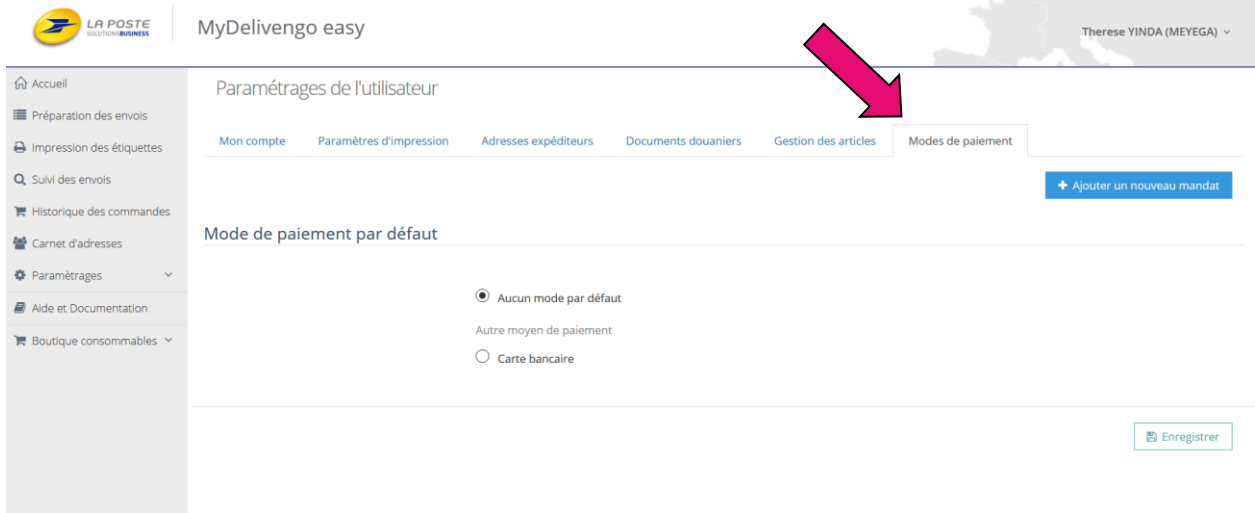

Une fois votre mandat créé, revenez dans l'onglet "Mon compte" et récupérez votre clé API.

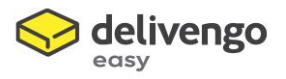

#### **ETAPE 3 – Récupérez votre Clé API**

Pour récupérer votre clé API, connectez-vous à l'application web MyDelivengo easy et allez dans « Mon compte ». Vous trouverez votre clé API dans le premier onglet.

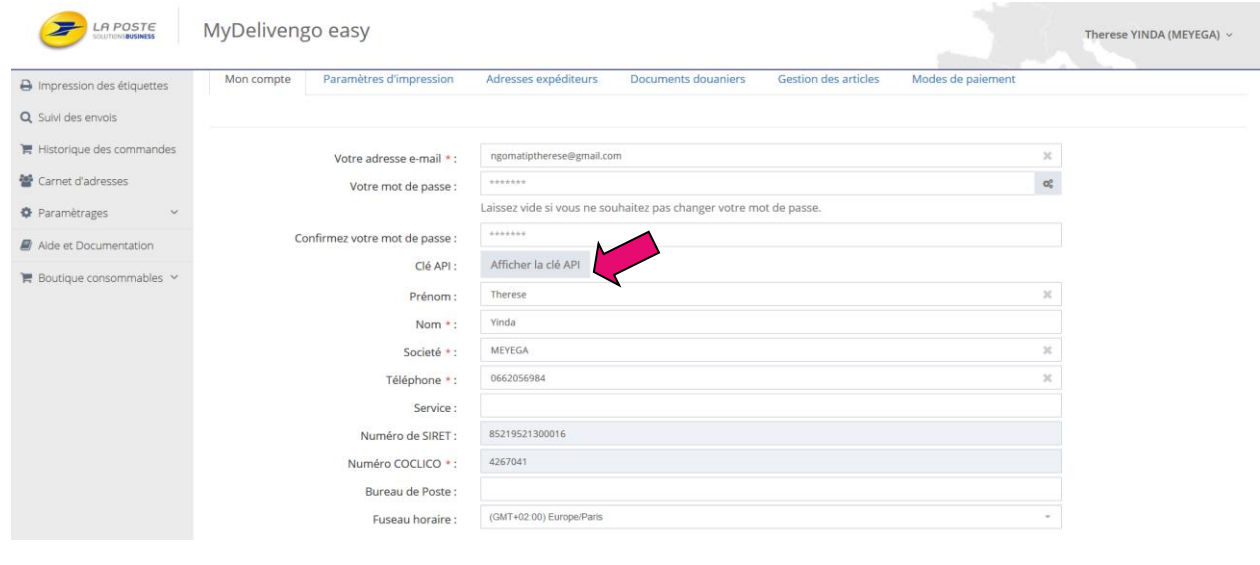

**/!\ VOTRE CLE API SERA INDISPENSABLE AU FONCTIONNEMENT DU MODUL E PRESTASHOP MYDELIVENGO EASY – OFFICIEL.**

#### **ETAPE 4 – Ajouter la clé API à votre module Delivengo easy - Officiel**

Quand vous aurez récupéré votre clé API, retournez dans le module Prestashop, dans l'onglet 2 « My Delivengo easy Account », vous devrez renseigner votre clé API en cliquant sur le bouton « Renseigner ma clé API » qui vous ouvrira la fenêtre suivante :

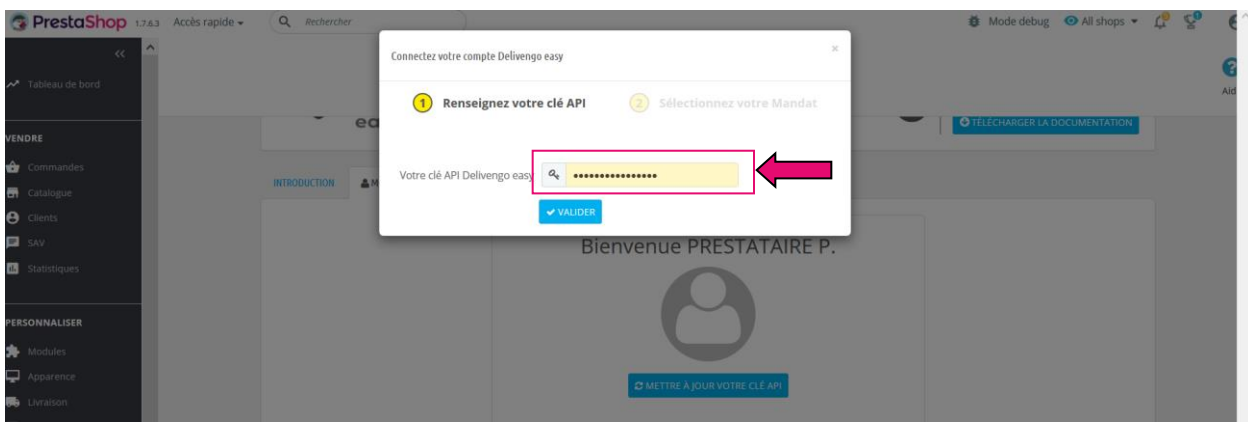

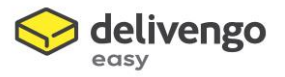

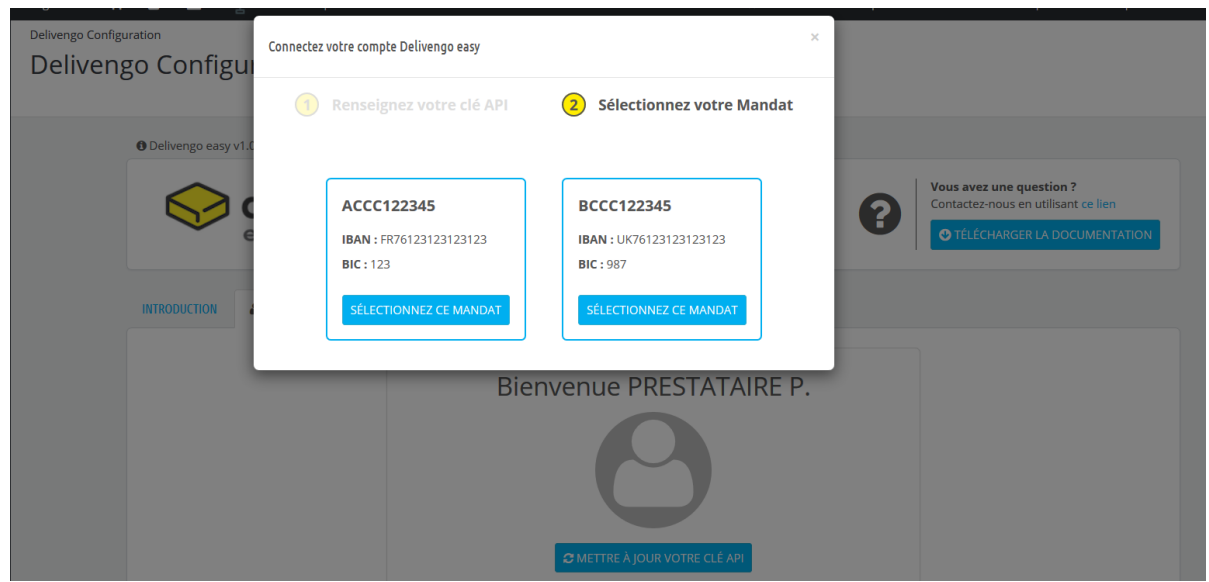

Par la suite, vous pourrez renseigner choisir votre mandat.

La configuration de votre compte dans l'application web My Delivengo easy permettra au module de récupérer vos informations. Vérifiez bien que les informations sont correctes.

#### CARNET D'ADRESSES

Dans cet onglet, vous pourrez définir votre adresse expéditeur.

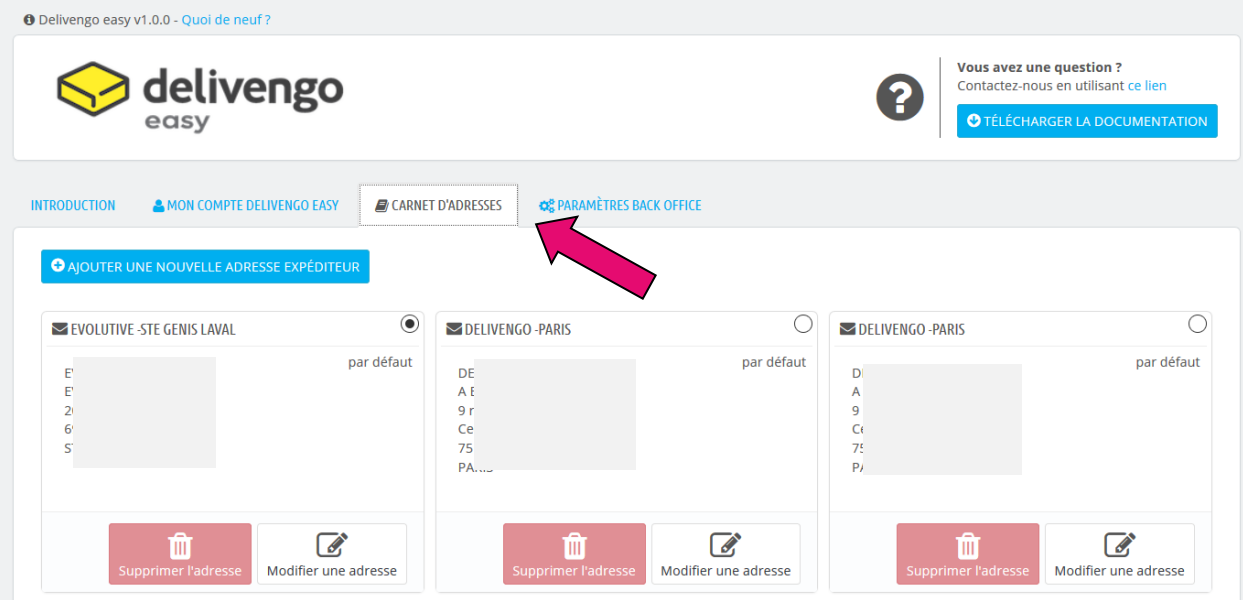

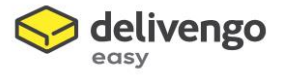

Si vous n'avez pas encore défini d'adresse expéditeur dans l'application web MyDelivengo easy, vous pourrez ajouter une nouvelle adresse directement via cet onglet, il vous suffit de cliquer sur le bouton « Ajouter une nouvelle adresse expéditeur »

#### **Votre "adresse physique" à partir de laquelle les colis seront expédiés est obligatoire.**

Cette adresse sera affichée sur vos étiquettes. Ainsi, dans tous les cas où votre colis n'est pas livré, il reviendra à cette adresse spécifiée.

#### **/!\ ATTENTION, LES BOITES POSTALES ET CEDEX NE SERONT PAS ACCEPTEES**

#### BACK OFFICE SETTINGS TAB

Cet onglet est fondamental pour l'exploitation au quotidien – principalement pour la generation des étiquettes :

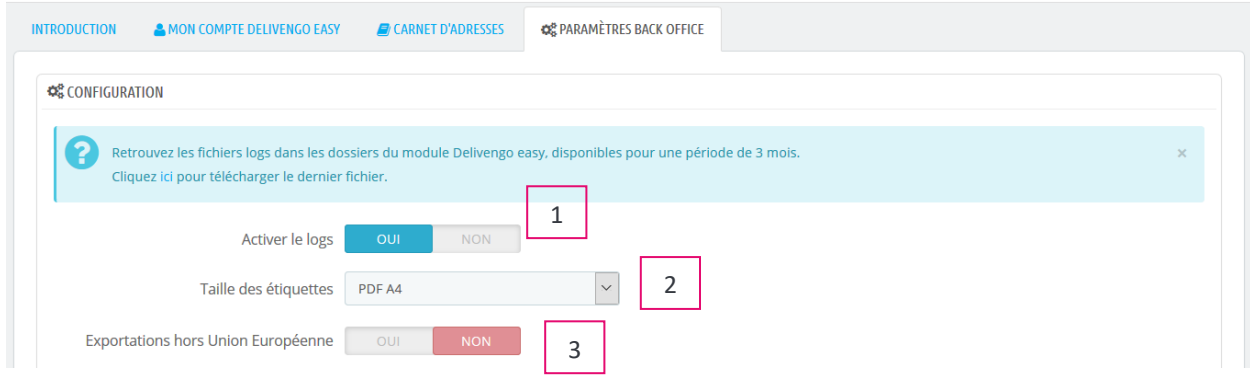

1 – Activer les logs : les fichiers logs sont disponibles dans le répertoire des logs du module. Choisissez « Oui » si vous autorisez le module à enregistrer des fichiers logs. Très utile lors de la configuration initiale en cas de dysfonctionnement ou plus tard si besoin de vous faire aider par notre support. A activer ou désactiver selon votre besoin.

**ATTENTION: IL EST IMPORTANT DE DESACTIVER CETTE OPTION APRES LE LANCEMENT OU HORS OPERATION DE DEBUGAGE/INVESTIGATION. SI VOUS PASSEZ L'OPTION SUR « NON », VOUS DEVREZ SUPPRIMER LE FICHIER LOG PRESENT SUR LE SERVEUR AFIN D'ALLEGER VOTRE ESPACE DE STOCKAGE.**

2 – Taille des étiquettes : choisissez ici la taille de l'impression de vos étiquettes (selon vos papiers d'impression)

3 – Exportation hors union européenne : si vous exportez hors de l'union européenne (liste des pays disponibles sur mydelivengo.fr) cochez « Oui », sinon laissez le paramètre sur « Non »

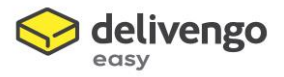

# **POUR LES ENVOIS HORS UNION EUROPEENNE**

En cochant « Oui » aux exportations hors UE, un menu déroulant s'affichera, vous demandant de paramétrer vos informations douanières :

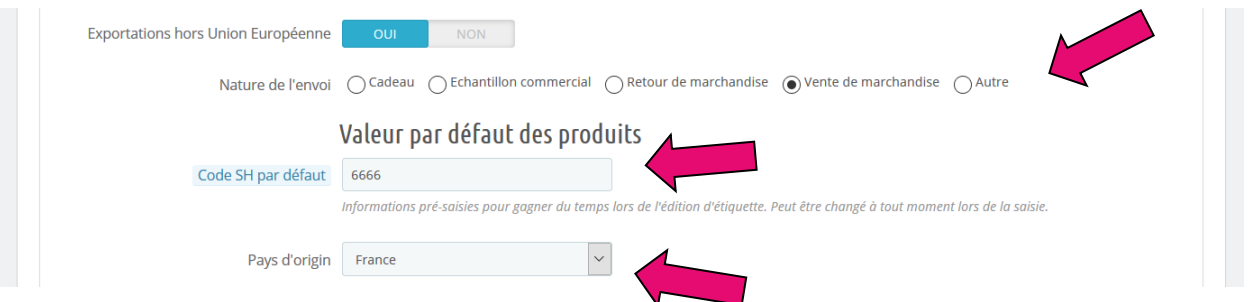

Remplissez les différents champs en fonction de vos envois et cliquez sur « Enregistrer »

Vos informations douanières seront automatiquement pré-remplies lors de vos futures préparations d'étiquettes.

Vous pourrez les modifier pour chaque édition d'étiquette mais grâce à cette pré-saisie vous pourrez gagner du temps lors de vos futures impressions.

# **INFORMATIONS DOUANIERES DES PRODUITS – CODE SH & PAYS D'ORIGINE**

Le Code SH & pays d'origine de vos produits doivent être renseignés obligatoirement pour les envois hors Union européenne.

En renseignement ces paramètres dans la configuration du module, ils seront automatiquement proposés à chaque envoi. Néanmoins, si votre site propose plusieurs types d'article, il n'est pas impossible que leur SH code soit différent. Pour pouvoir attribuer le bon SH code à chaque article de votre boutique, plusieurs façons existent.

#### **1 – Modifier le code SH par catégories de produit**

Après installation du module Delivengo easy - Officiel, un champ d'information supplémentaire a été ajouté aux formulaires catégorie & produit.

Rendez-vous dans l'onglet « catalogue » de votre back office Prestashop, puis « catégories » :

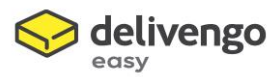

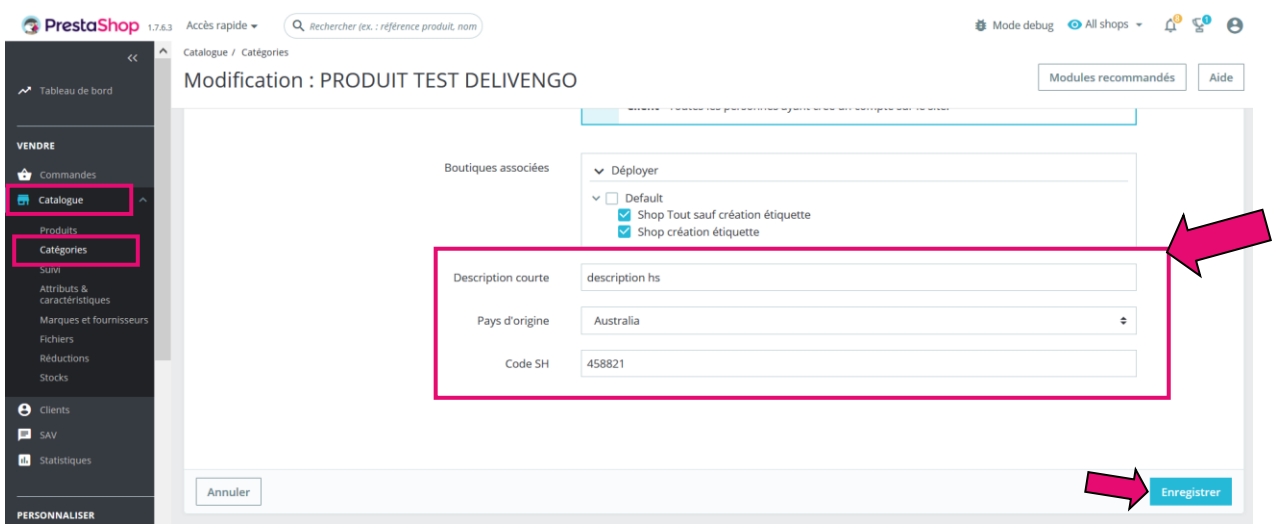

En cliquant sur « modifier » vous pouvez désormais renseigner les informations "Code Tarifaire SH", "Description produit" & "Pays d'origine" pour chacune de vos catégories de produits.

Ces informations sont ajoutées dans la base de données PrestaShop & associé à tous les produits.

#### **2 – Modifier le code SH par produit**

La deuxième façon consiste à modifier les SH code par produit. Dans votre back office PrestaShop Catalogue > Produits > Modules > Configurer le module Delivengo easy. La page suivante apparaite

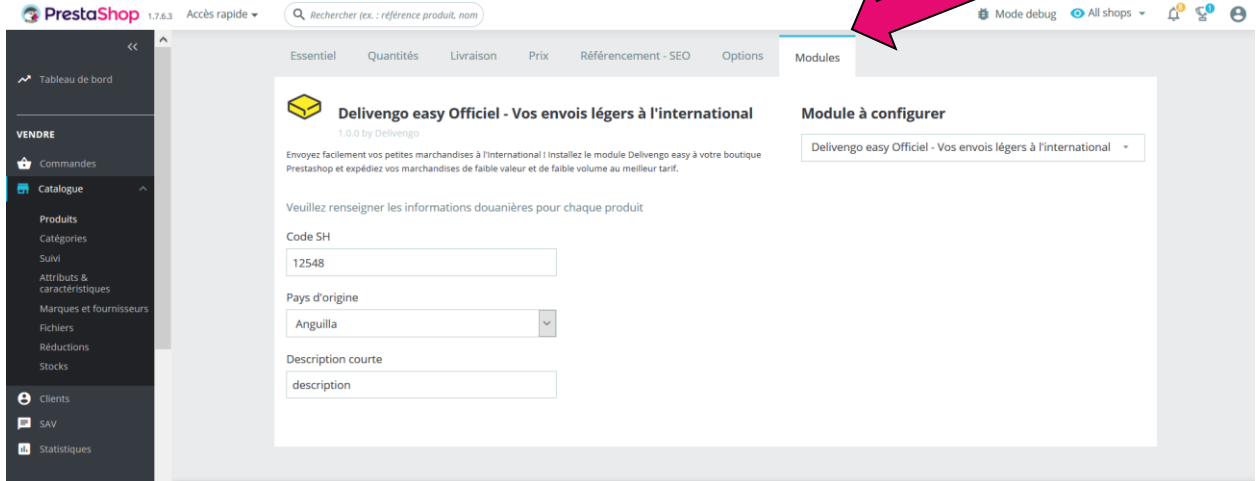

Elle vous permettra de paramétrer vos SH code spécifiquement par produits.

Si rien n'est renseigné au niveau catégorie ou produit, c'est l'information de la configuration du module qui sera reprise par défaut.

Si rien n'est également renseigné dans la configuration par défaut du module, les champs restent vides. => Mais vous devrez obligatoirement renseigner ce champs lors de la génération d'étiquette hors UE.

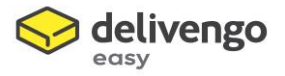

# EXPLOITATION DU MODULE

L'installation du module a d'abord eu un impact sur la partie front de votre boutique. Vos clients pourront désormais choisir Delivengo easy comme transporteur lors de leur processus de commande :

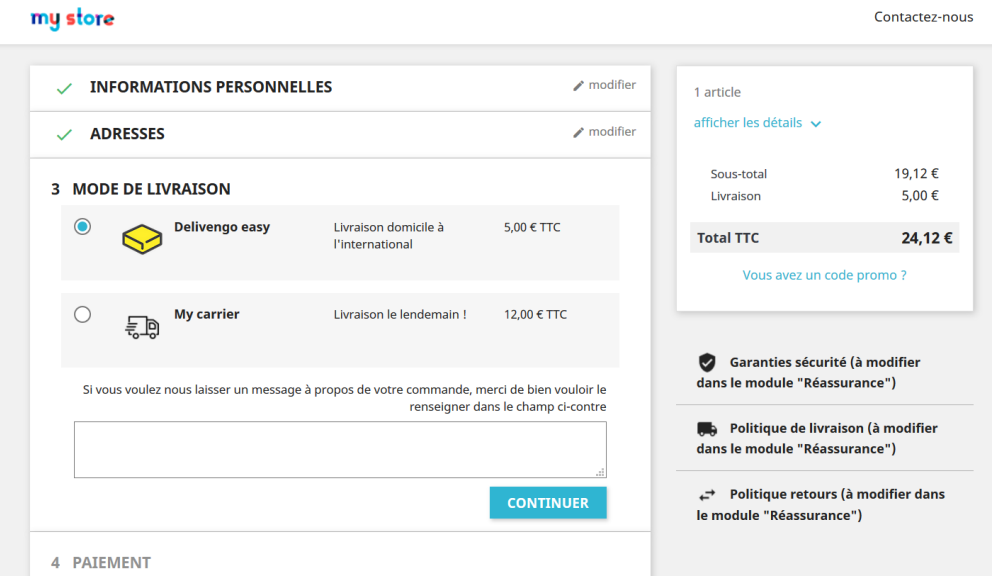

Vous devez donc paramétrer votre offre transporteur en utilisant les fonctionnalités standards de PrestaShop (rappel : un transporteur dédié a été créé, à utiliser obligatoirement – voir plus haut)

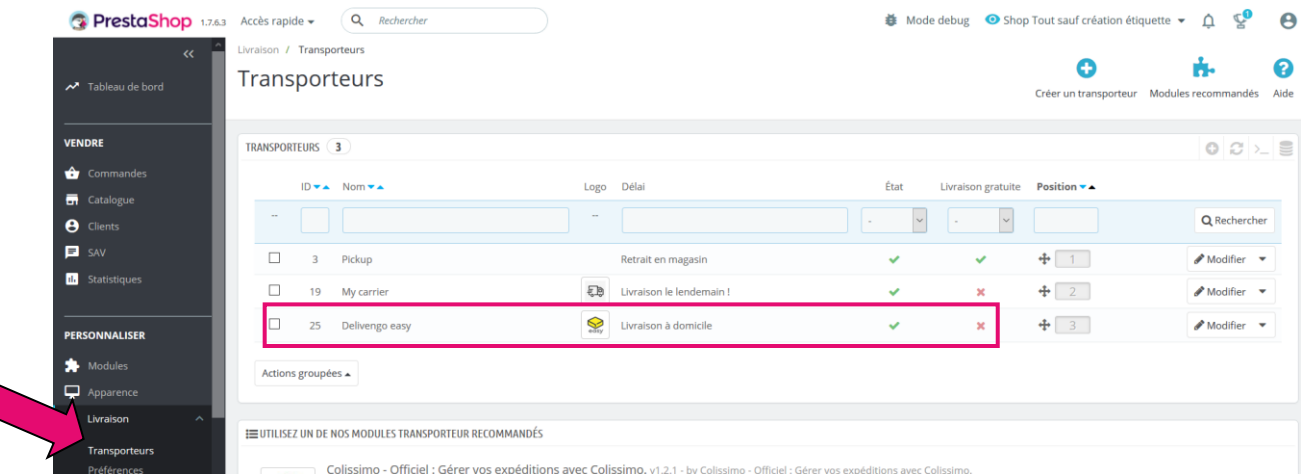

Vous devez ajouter vos tranches de poids ou de prix pour proposer l'offre en front office.

Néanmoins, l'offre Delivengo easy est limité aux envois de moins de 2kg, comme pré-paramétré dans la partie "poids & dimensions" (Les dimensions ne doivent pas excéder longueur+largeur+épaisseur = 90cm et avec au moins un des côtés < 60 cm)

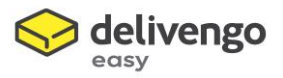

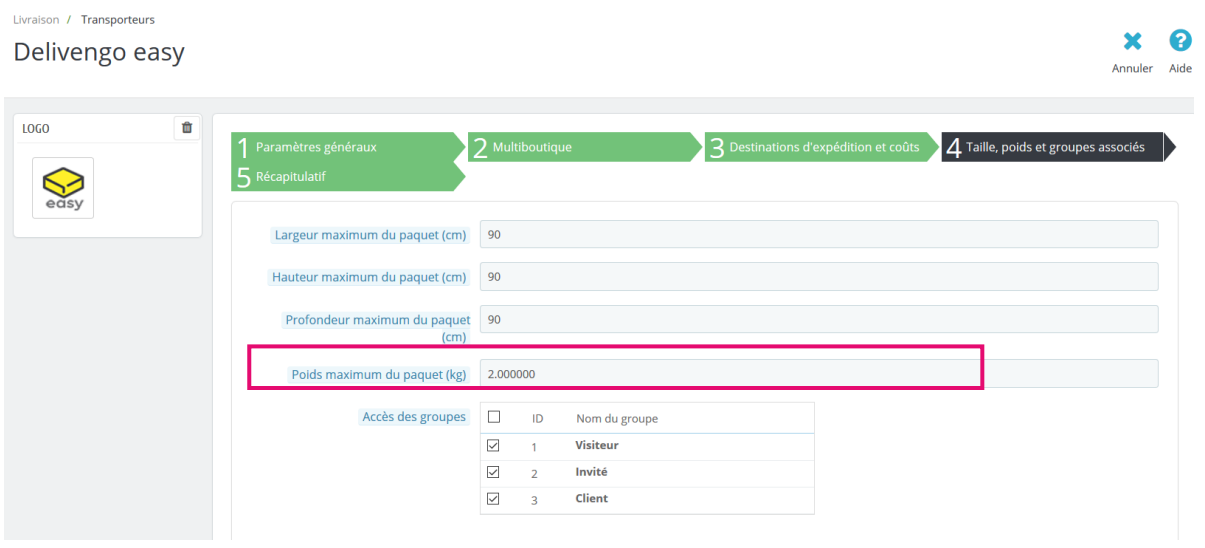

Une fois votre offre Delivengo easy paramétrée pour le front office, vos clients pourront passer commandes pour des envois à l'export.

Colis que vous pourrez préparer directement depuis votre back office PrestaShop :

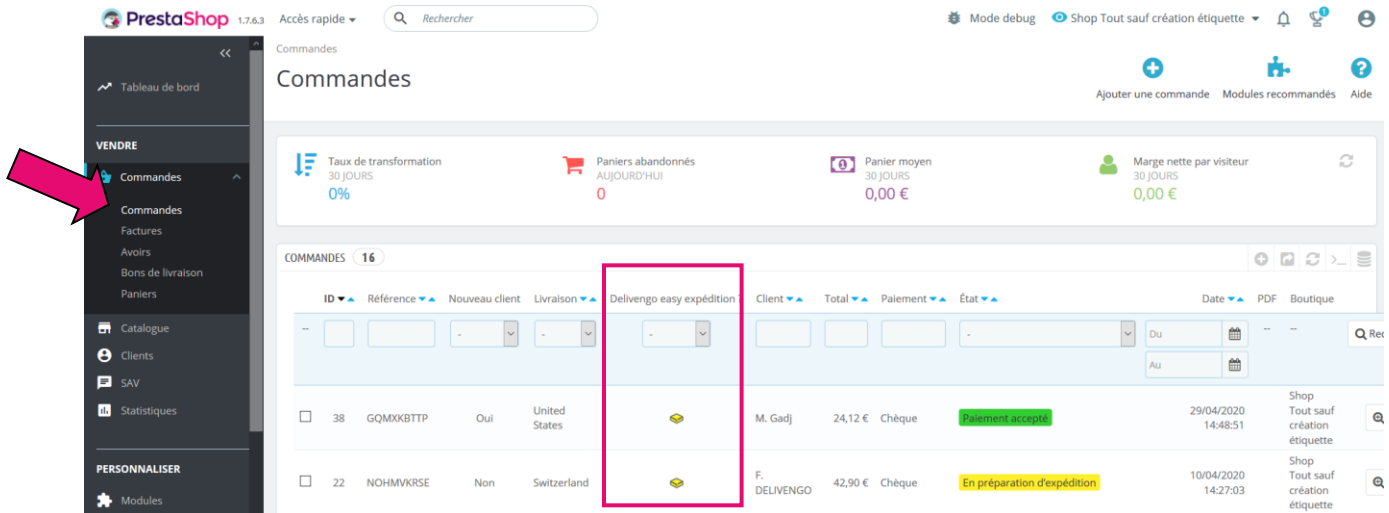

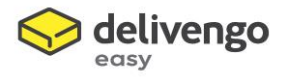

## GENERATION D'ETIQUETTE

Lorsqu'une commande est lié au transporteur Delivengo easy de PrestaShop, celle-ci peut être expédiée en utilisant la génération d'étiquette de Delivengo en back office.

Un Bloc "Edition d'étiquette Delivengo easy" est disponible dans la commande pour générer unitairement les étiquettes (commande par commande).

Pour cela, rendez-vous dans votre onglet « commande » et sélectionnez la commande concernée :

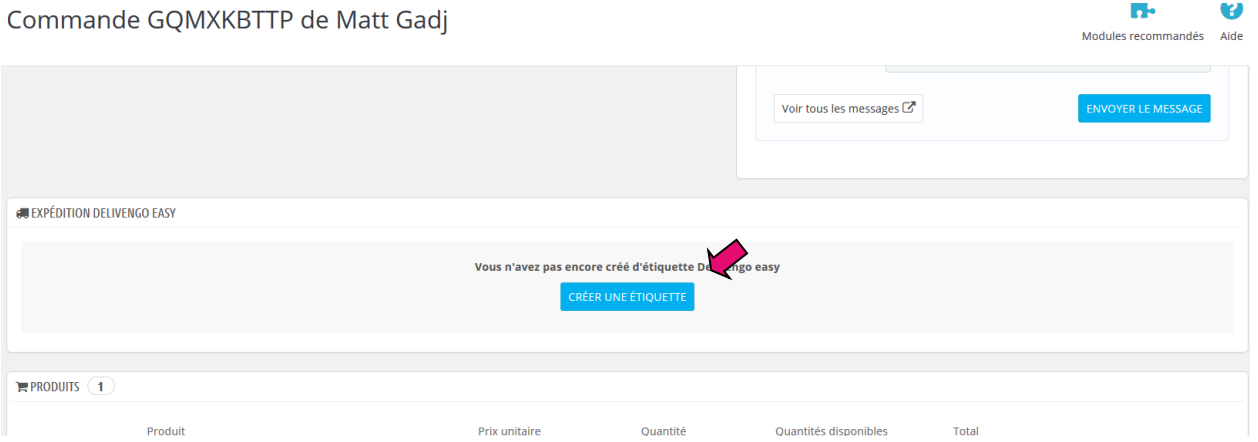

#### Cliquez sur « créer une étiquette »

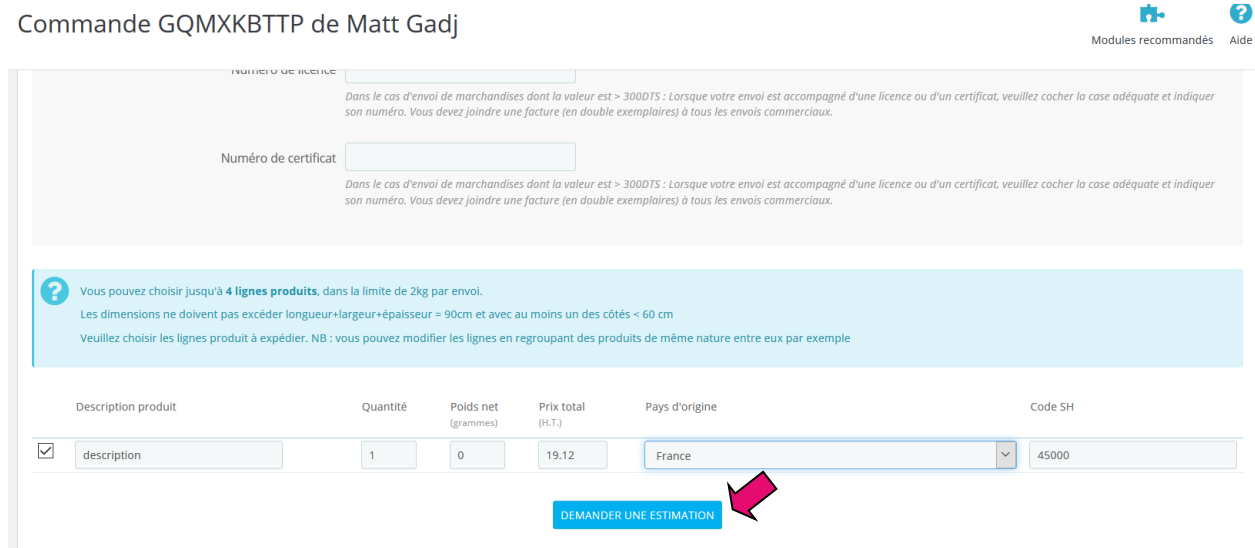

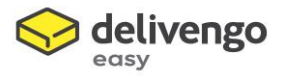

Les différents champs concernant les informations douanières (si nécessaire) apparaîtront. Vérifiez leur exactitude, et cliquez sur « demander une estimation », puis « payer et générer l'étiquette ».

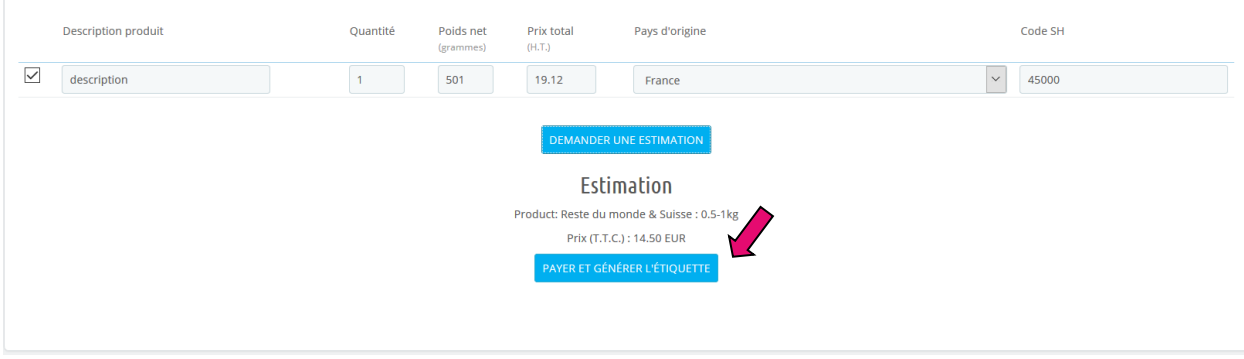

Vous pouvez maintenant choisir le positionnement de l'étiquette sur votre impression.

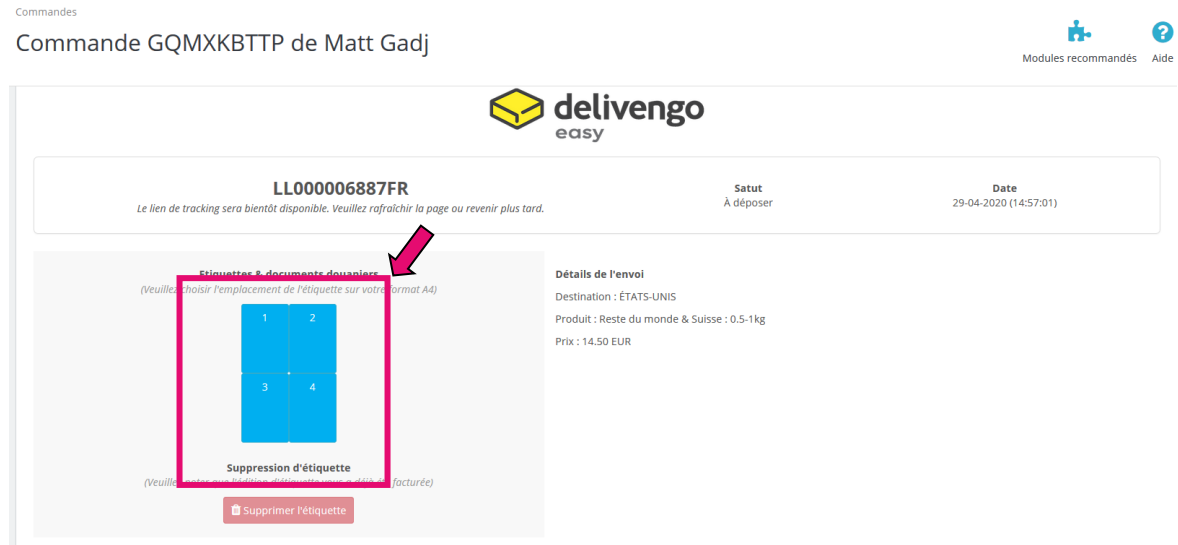

En cliquant sur la zone de votre choix, le module générera l'étiquette demandée en format PDF.

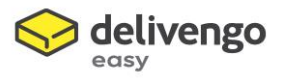

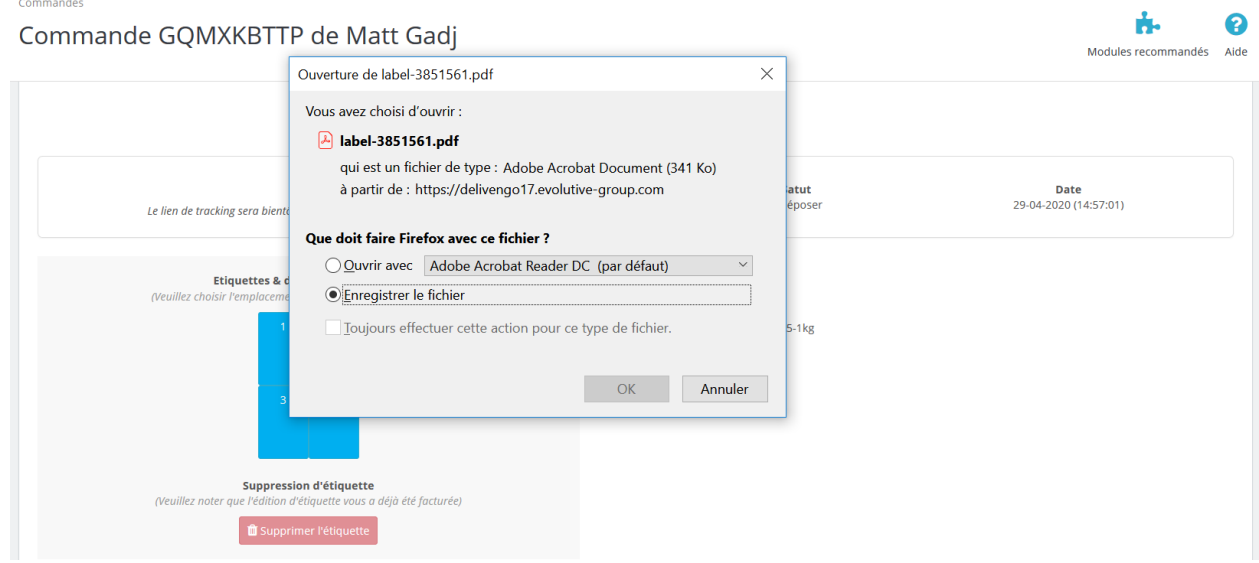

Au moment de la génération de l'étiquette, l'état de commande PrestaShop passe au statut "En préparation d'expédition". Etat qui est visible au niveau de la commande back office et front office par le client.

Le client recevra également un mail automatique l'informant de l'encours.

**/!\ LE LIEN DE SUIVI DE L'ENVOI PEUT METTRE QUELQUES MINUTES A SE GENERER SELON LA FILE D'ATTENTE COTE SERVEUR DELIVENGO. EN RAFRAICHISSANT VOTRE PAGE OU EN REVENANT ULTERIEUREMENT SUR LA COMMANDE, CELUI-CI SERA MIS-A-JOUR AUTOMATIQUEMENT.**

### SUIVI DE VOTRE EXPEDITION

#### **Sur la partie Back Office Prestashop**

Vous pouvez suivre le statut de votre expédition dans l'onglet « commandes » de votre B.O. Prestashop

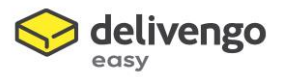

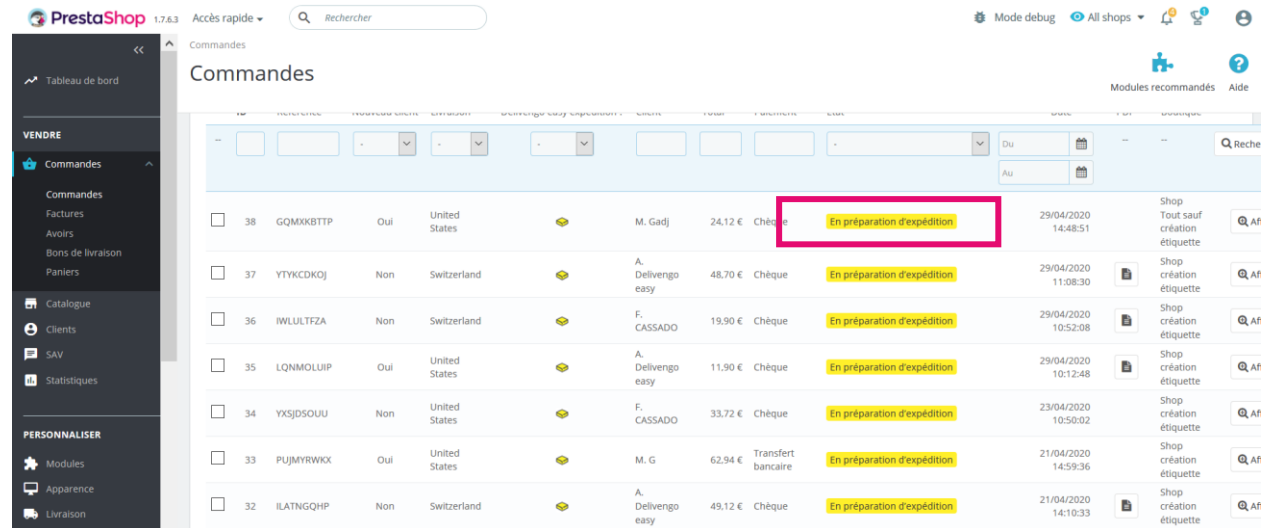

Dans le détail de votre commande, le bloc "détail de l'envoi Delivengo easy" vous informera du dernier statut enregistré dans le réseau Delivengo :

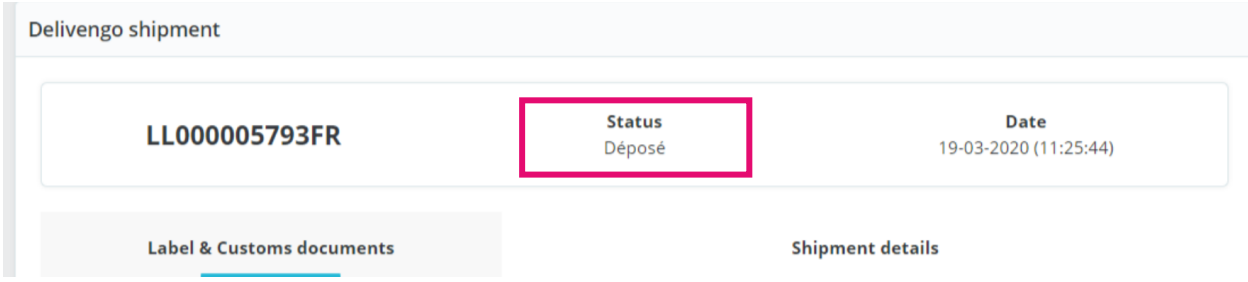

Le marchand pourra visualiser 100% des statuts Delivengo (tel que : arrivé en douane, remis pour distribution, destinataire absent, …, par exemple).

En revanche, le client ne verra "QUE" les statuts PrestaShop classiques : en cours de préparation pour expédition, expédié & livré.

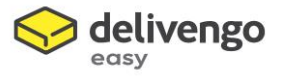

#### **Sur la partie front de Prestashop**

Vos clients pourront aussi suivre le statut de leur commande directement dans l'espace client de votre site Prestashop

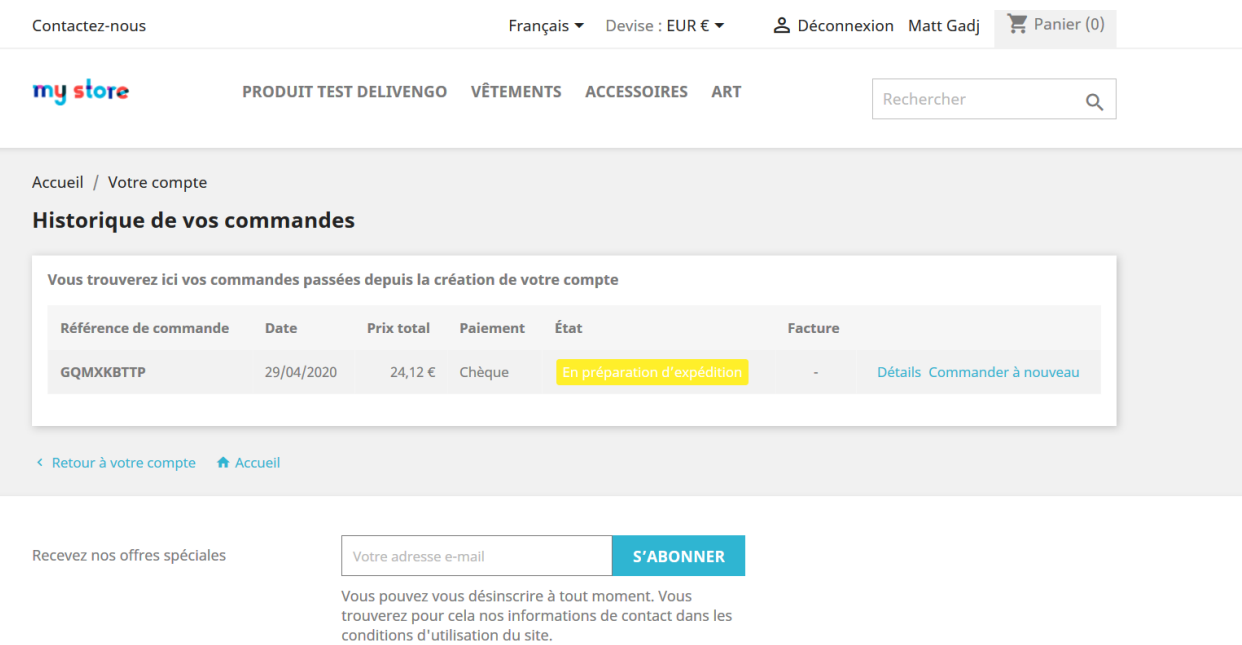

Si le webhook proposé dans la configuration du module est bien configuré sur la plateforme MyDelivengo (paramètres), alors 3 statuts officiels Delivengo easy mettront à jour automatiquement les statuts de commande PrestaShop :

- Suite à la génération d'étiquette, le statut "A déposer" côté Delivengo, changera la commande PrestaShop au statut "En préparation d'expédition".
- A la réception dans le réseau Delivengo, dès le premier changement d'état côté Delivengo, la commande PrestaShop passera au statut "Expédié"
- Enfin, suite à la livraison au destinataire, la commande PrestaShop sera déclarée automatiquement en "Livrée"